# <span id="page-0-0"></span>**Macro's for EIS Using IBM 3270 Personal Communications Emulation Software**

### **What is a Macro?**

A Macro is a sequence of keyboard and/or commands that can be executed by a single action. Developing macros can range from being very simple to very complex. The more complex macros require that you know and understand VBScripting language.

This "Tip of the Week" will assist you to create "very simple" macros that can eliminate a number of those tedious data entries. However, before you begin it is important to give some thought before hand on specifically what functions you perform routinely, that by creating a macro would ultimately save you time!

To begin, you will need to familiarize yourself with some of the Macro terminology and concepts listed below.

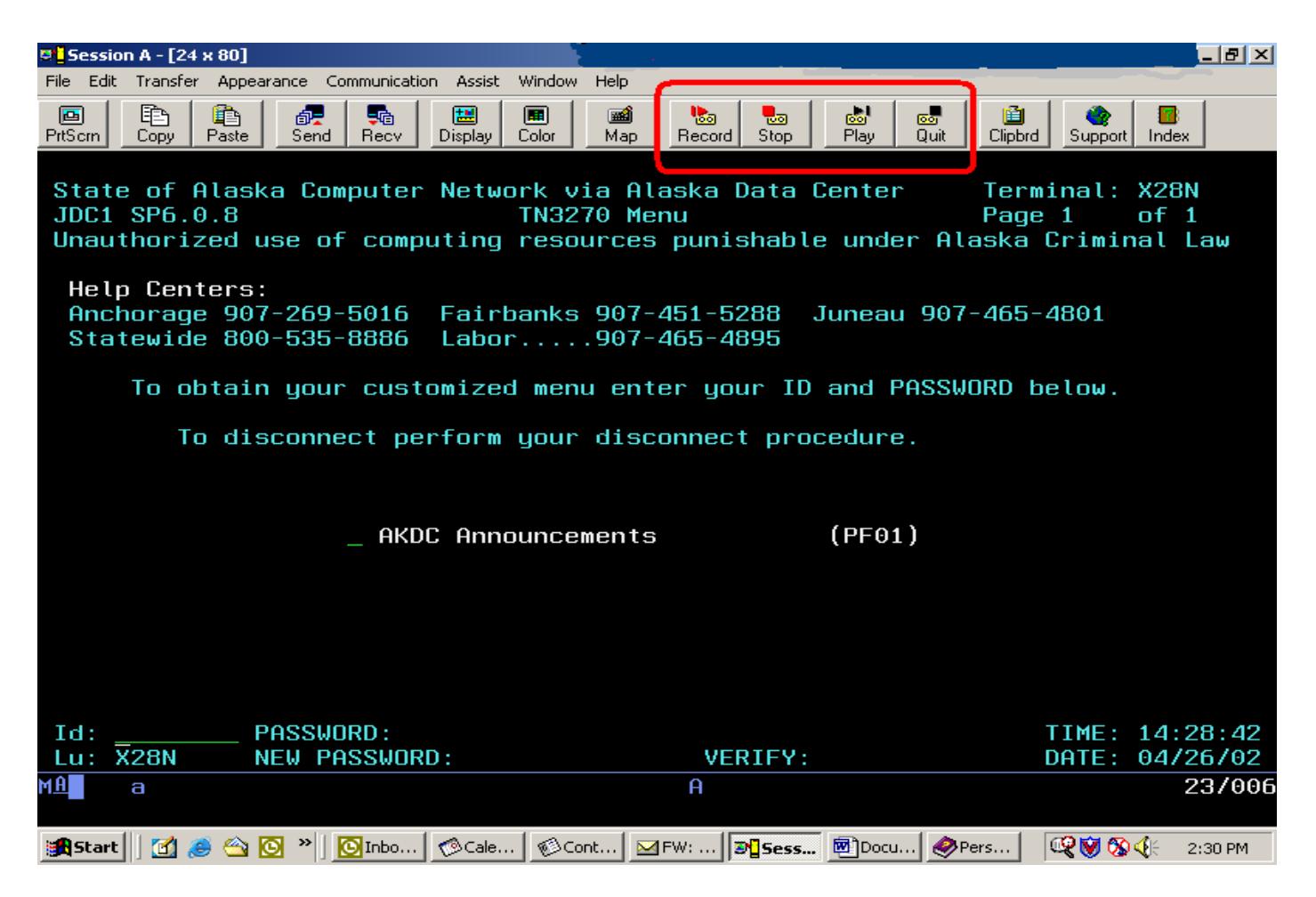

You can use **Macros** to execute commands:

- 1. When your WorkStation is connected to a host application, such as; the IBM 3270 Emulation Software you have for EIS. (Macro Setup)
- 2. By invoking a macro from the "Assist" menu (Keyboard/Macro Function)
- 3. By using hotspots (Hotspots)
- 4. With a single keystroke (Customize Keyboard)
- 5. With the popup keypad (Customize Popup Keypad)
- 6. With a mouse button (Customize Mouse)

<span id="page-1-0"></span> When you create a **macro**, it can be added to the "**Select a Key**" and/or an "**Action Popup Keypad**" for future use. Macros can also be:

[Assigned to a "key"](#page-3-0)  Assigned to the "popup keypad"  [Assigned to a "mouse-button"](#page-4-0)  Started by a "hotspot"

A **macro** can include the following:

[Functions](#page-5-0)  [Other macros](#page-5-0)  **Characters Strings** [Wait Conditions](#page-6-0)  Branches [Commands to run Windows or DOS programs](#page-6-0) 

As you can imagine there are a number of methods to create and use macros. Below is an illustration of one of the easier methods for the novice PC users. *Let's get started!* 

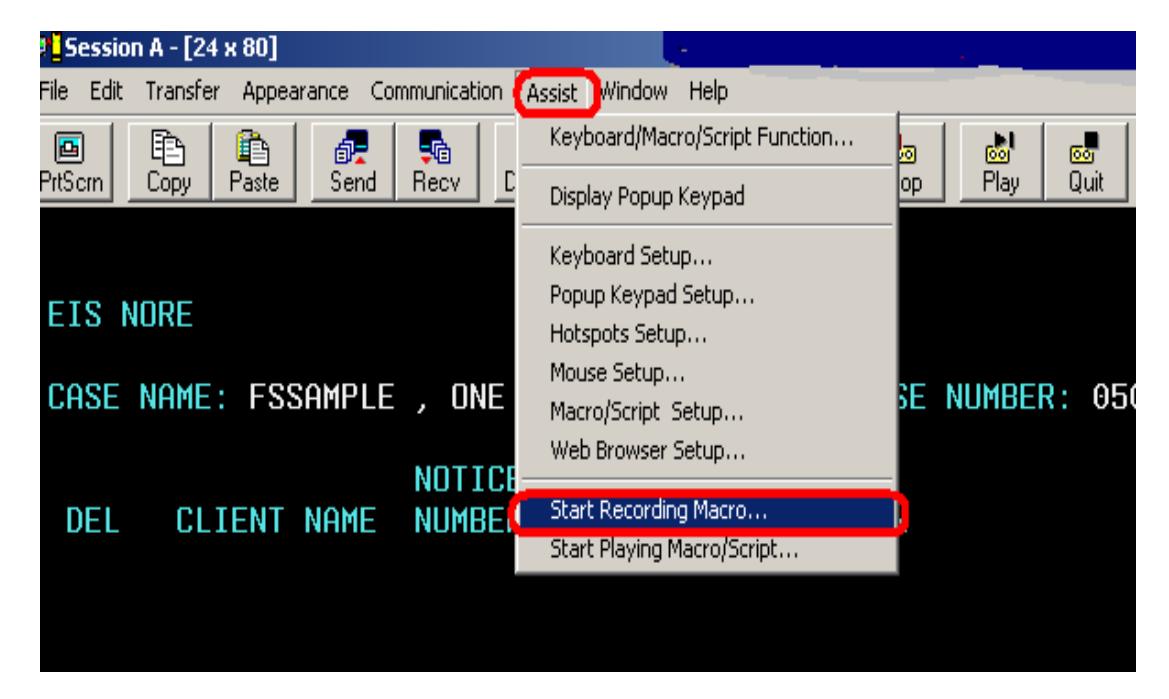

## **Recording a Macro**

1. Select **"Assist"** from the menu-bar. The **"Assist"** drop-down menu appears **OR** you can place your cursor in the field that you want to begin recording your macro and click on **"Record"** on the toolbar menu as illustrated below.

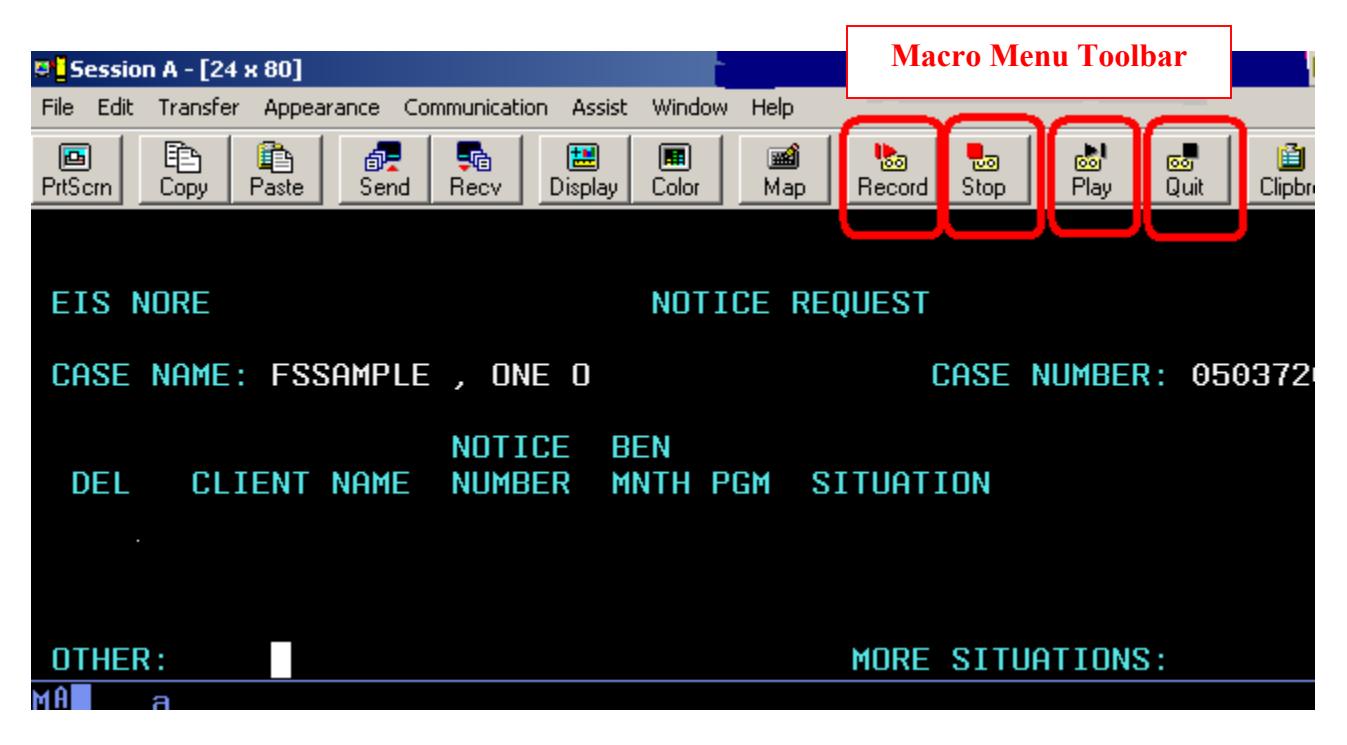

2. Select "Start Recording Macro"... from the drop down menu **OR** the "Record" button on the toolbar menu. The "Record Macro As" dialog-box will be displayed.

**NOTE:** When you are ready to record a macro it is very important to have the cursor placed in the beginning of the field that you want the macro to begin in. If you do not do this your macro will not function properly.

3. Type the name of the file in which you want to save the macro. We suggest that you make up a "File Name" that correlates with the functions of the macro. For example, ET Notice. MAC or you may want to use the actual NOA number, such as N002.MAC  $\,$ 

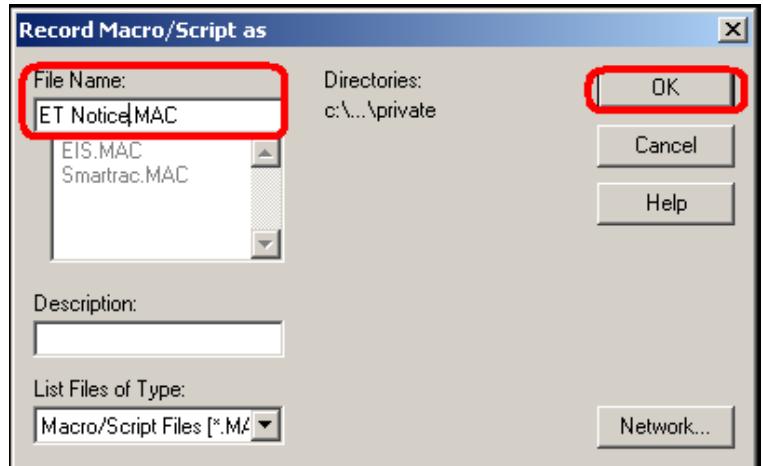

- 4. Click "OK". The Record operation starts. In the "Assist" menu, "Start Recording Macro"... is changed to "Stop Recording Macro"; "Pause Recording Macro" and "Cancel Recording Macro" are added.
- 5. Record the keystrokes.

**NOTE:** When the Macro is in "Record" mode it is recording every keystroke you make!

### If, while you are recording, you choose **Cancel Recording** Macro:

The Record operation is canceled and nothing is saved. "Cancel Recording Macro" and "Pause Recording Macro" are removed from the drop-down list. "Stop Recording Macro" is changed to "Start Recording Macro".

### If, while you are recording, you choose **Pause Recording** Macro:

The Record operation is paused and "Pause Recording Macro" is changed to "Resume Recording Macro".

#### <span id="page-3-0"></span>If you choose **Resume Recording** Macro:

The Record operation is resumed and "Resume Recording Macro" is changed to "Pause Recording Macro".

6. When you want to end the recording, select "Stop Recording Macro" **OR** click on the "Stop" button on the toolbar menu. The Record operation stops and the macro is saved in the file you named. "Stop Recording Macro" is changed to "Start Recording Macro"; "Cancel Recording Macro" and "Pause Recording Macro" are removed from the list.

# **Playing-Back a Macro/Script**

**NOTE:** It is very important to be sure that your cursor is positioned in the field where you want to begin your macro both when recording and playing back a macro. If you do not do this, your macro will NOT function properly.

- 1. Select **"Assist"** from the window menu-bar. The "Assist pull-down menu" appears. **OR** place your cursor in the field where you want to start your macro and click on the **"Play"** button on the toolbar menu.
- 2. Select "Start Playing Macro/Script"... from the menu. The Play Macro/Script dialog-box is displayed.
- 3. Click on the "File Name" of the "macro or script" that you want to play.
- 4. Click "**OK"** button. Playback starts. In the "Assist" menu, "Start Playing Macro/Script"... changes to "Cancel Playing Macro/Script".

 If you want to **stop playing** the macro, choose "Cancel Playing Macro/Script". From the Assist menu **OR** click on the "Quit" button on the toolbar menu.

 If a pause was recorded in the macro, choose "Resume Playing Macro/Script" when you want it to continue.

5. Playback stops when it reaches the end of the macro or script.

#### *See how easy creating and using macros can be?*

# **Some Advanced Macro Functions:**

# **To assign a Macro or Script to a key**

- 1. Select "Keyboard Setup" from the "Assist" drop-down list. The "Keyboard Setup" dialog-box is displayed.
- 2. Check User-Defined (and, if you are changing an existing keyboard-file, type the file-name or push Browse and select it), then push the "Customize" button. The "Customize Keyboard" dialog-box is displayed.
- 3. Click the key to which you want to assign the macro. The current actions for that key are displayed.
- 4. Select the macro from the Macro: drop-down list.
- 5. Click the shift-position to which you want to assign the macro. The macro name is displayed at the position that you clicked.
- 6. Select "Save" to save the settings in the original file or "Save As"... to save them in a new file.

# <span id="page-4-0"></span>**To assign a Macro or Script to a popup keypad**

- 1. Select "Popup Keypad Setup" in the "Assist" drop-down list. The "Popup-Keypad Setup" dialog-box is displayed.
- 2. Check User-Defined (and, if you are changing an existing keypad-file, type the file-name or push Browse and select it), then push the Customize button. The Customize Popup Keypad dialog-box is displayed.
- 3. Select the keypad size from the "Keypad Size" box (top right), then choose the keypad number (bottom left). The keypad layout and the current actions for the selected keypad are displayed.
- 4. Select the macro from the Macro: drop-down list.
- 5. Click the pad-position to which you want to assign the macro. The macro's name is displayed at the pad position that you clicked.
- 6. Select "Save" to save the settings in the original file or "Save As"... to save them in a new file.

## **To assign a macro to a mouse-button**

- 1. Select "Mouse Setup" from the "Assist" drop-down list. The "Mouse Setup" dialog-box is displayed.
- 2. Check User-defined (and, if you are changing an existing mouse-file, type the file-name or click "Browse" and select it), then select the "Customize" button. The "Customize Mouse" dialog-box is displayed.
- 3. Select a macro from the Macro: drop-down list.
- 4. Click the mouse-button to which you want to assign the macro. The macro's name is displayed on the button that you clicked.
- 5. Select "Save" to save the settings in the original file or "Save As"... to save them in a new file.

# **Setting Up or Changing Hotspots**

- 1. Select "Assist" from the window menu-bar. The "Assist" drop-down menu appears.
- 2. Select "Hotspots Setup"... from the drop-down list. The "Select Active Hotspots" dialog-box appears.
- 3. Select one or more of the different types of hotspot. If you want to have 3-D Hotspots, check the appropriate "Show Hotspots" box too.
- 4. Click the "OK" button. The dialog-box disappears and the hotspots you chose are activated.

# **Customizing a Macro/Script**

Macros are typically a relatively simple sequence of actions usually created with the Record Macro function. Scripts allow more functional performance by using logic not available through the Record Macro function. You can also use any standard text editor to create or edit a macro or script file.

To create or change a macro or script, select the "Customize" button in the "Macro/Script Setup" dialog-box.

# <span id="page-5-0"></span>**Macros or scripts can be used in the following functions:**

 **Customize Keyboard** - is assigned to a key and initiated by a keystroke **Keyboard/Macro Function** - is initiated directly  **Hotspots** - is used to activate a hotspot function **Popup Keypad** - is assigned to a button and initiated from the keypad  **Mouse** - is assigned to a mouse-button **Macro** - is initiated from within another script or macro

When you save a macro or script, its name is added to the list in the "Select a Key-Action" box; you can then use it for any of the purposes listed above.

### **Script Customization**

Customizing a script includes editing a script with functions and steps to perform desired actions. Refer to functions available in the HELP section of Personal Communications and the Microsoft web page for VBScript language documentation and information.

Creating or modifying scripts should be done by those who have programming experience and are knowledgeable in VBScript.

### **Macro Customization**

Customizing a macro includes the following:

- $\triangleright$  Functions
- $\triangleright$  Macros
- $\triangleright$  Characters
- $\triangleright$  Strings
- $\triangleright$  Wait Conditions
- $\triangleright$  Other Statements

### **Functions**

Select a function from the key action list to include functions such as:

- $\triangleright$  Host commands (for example, Clear)
- $\triangleright$  Editing commands (for example, Backspace)
- ¾ Miscellaneous Personal Communications commands (for example, Show View)

### **Macros**

You can break a large macro into small pieces and call (sub)macros from within macros. To include a macro in a macro, select it from the list in the **"Select a Key-Action"** box.

### **Characters**

To include characters that you cannot type on the keyboard; select the character you want from the **"Key Action"** list.

### **Strings**

You can include strings that you would normally type, such as 'logon system1'; to do so, type the string, prefixed with a " (double-quote) character - eg. "logon system1.

#### <span id="page-6-0"></span>**Wait Conditions**

You can include Wait Conditions that cause the macro to pause until the condition is fulfilled - eg. wait until cursor at  $(1,1)$ .

#### **Other Statements**

There are several other statements that you can use:

GOTO - LABEL - EXIT - RUN - NORMAL - MIN - MAX - REMARK

You can also use SEND or RECEIVE to initiate file-transfer.

#### **Hotspots**

A hotspot is an area on the host-session screen, which you can select (click) with the mouse to execute a command or function.

#### Hotspots can be used to -

Simulate function keys Execute a macro that has the same name as the word that you select on the screen Execute the word that you select Simulate the Enter key at the current cursor location Connect to a Web site by clicking on a URL that appears on the screen.

#### **Where Do You Want To Go From Here?**

[What is a Macro?](#page-0-0) [Record a Macro?](#page-1-0) [Playing-Back a Macro/Script](#page-3-0) [Assign a Macro/Script To A Key](#page-3-0) [Assign a Macro/Script To A Popup Keypad](#page-4-0) [Assign a Macro To A Mouse-button](#page-4-0) [Setting Up or Changing Hotspots](#page-4-0) [Customizing a Macro/Script](#page-4-0)